# Event Registration

This guide is a handy walk through of the new event registration system that is now used by all the Sapphire Solutions Live App Systems.

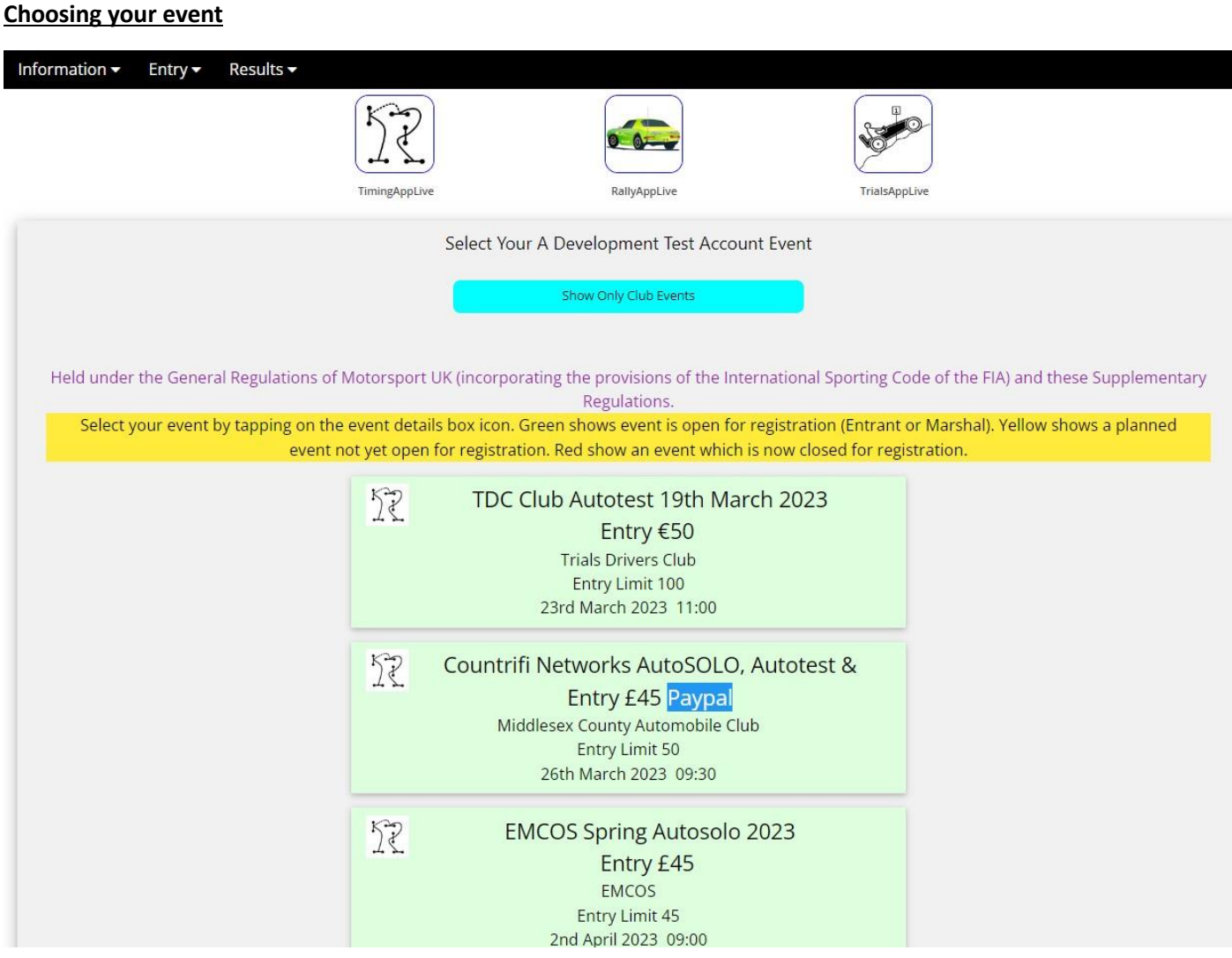

First select which type of event you wish to enter by tapping on the TimingAppLive, RallyAppLive or TrialsAppLive logos at the top of this page. (Some of the following pages may ask for slightly different information depending on which type of event you are entering, but all are very similar)

Next you have the option in blue to select just the clubs own events or show all clubs events.

Then from the list below you can select any event in green to enter as a competitor. Marshals can register on any event. Yellow shows Competitors that entry is not yet open, Red shows Competitors that entry has now closed.

#### **Event Details**

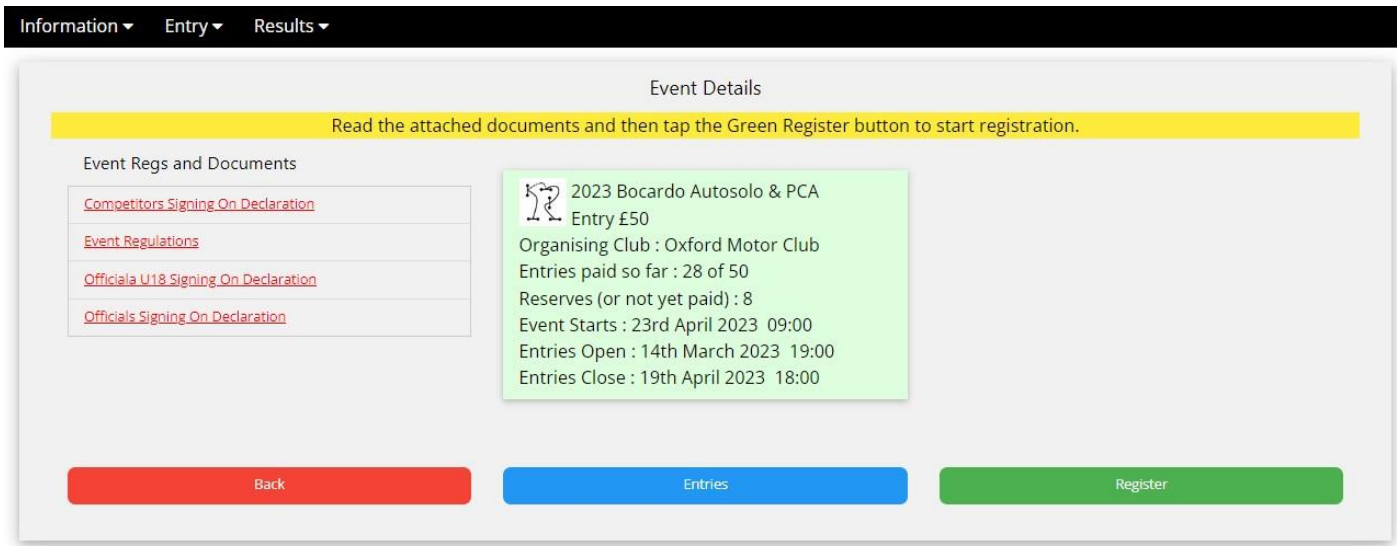

All details on this event are shown. Tap on any of the document links to view these PDFs. Details such as the Regs, MSUK Permits and Declarations. Declarations do not necessarily need filling in and sending back as MSUK have agreed that all the necessary information is already captured on this Event Registration.

A list of entrant already registered can be viewed by tapping the Blue Entries button.

Continue Registration by tapping the Green button.

#### **Registration Login**

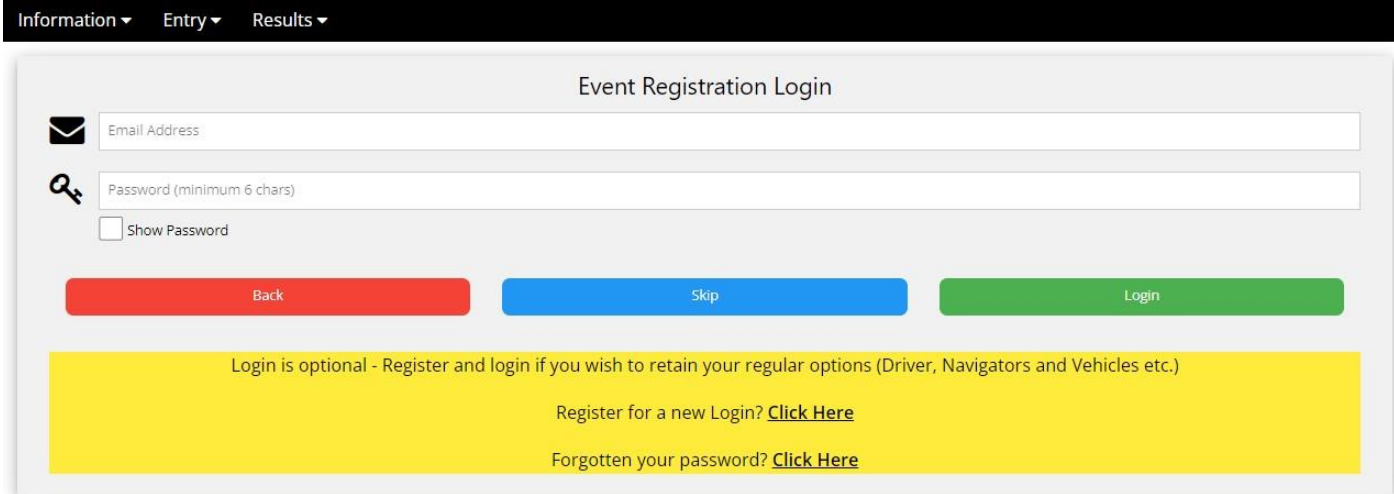

Logging in is optional. Tap on the Skip button if you don't wish to have a login on the Sapphire Solutions system.

The benefit of logging in is that you can save you regular driver, navigator/passenger, parent/guardian, club and vehicles details for quick selection at the following events you register for.

Tap on the links in the Yellow notes area to register a new login or access your forgotten password.

If already registered then simply recall you login email address and password and tap on the Green Login button.

## **Confirmation Page**

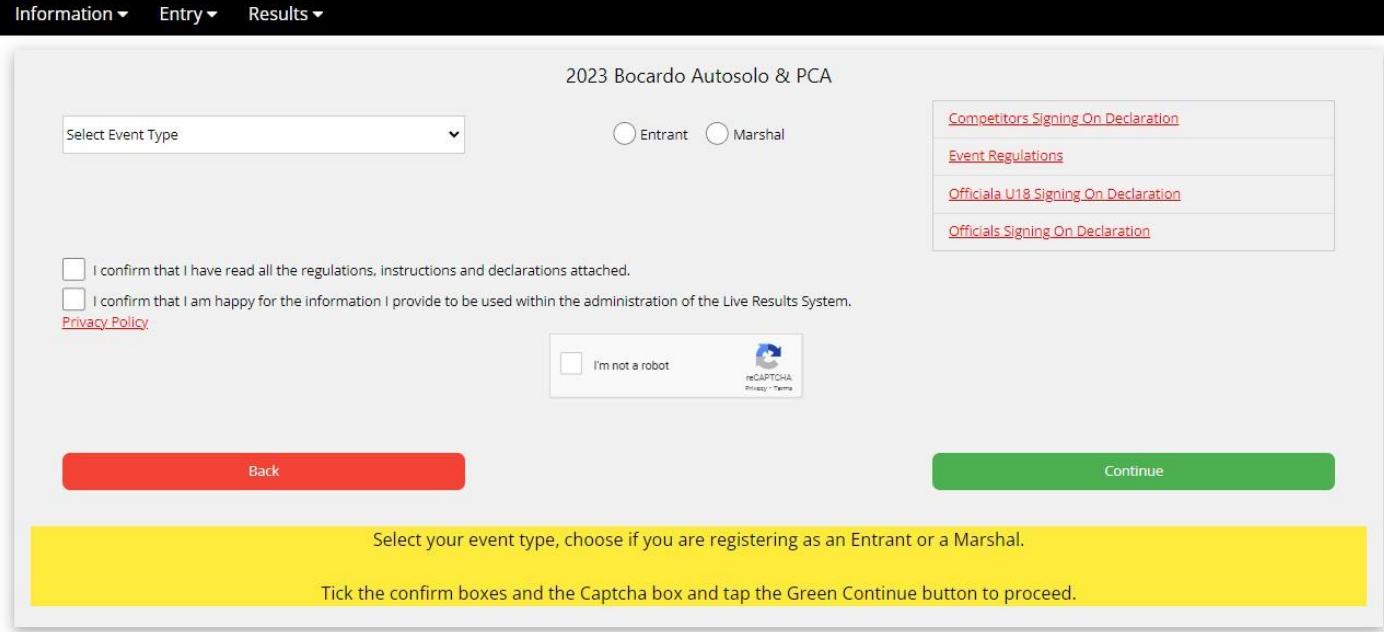

On this page you can select if you wish to register as a competitor or marshal.

Select the Event Type from the drop-down list if not already pre-selected.

Tick the Confirmation boxes and "I'm not a robot" box and tap on the Green Continue button.

#### **Competitor Entry or Selection**

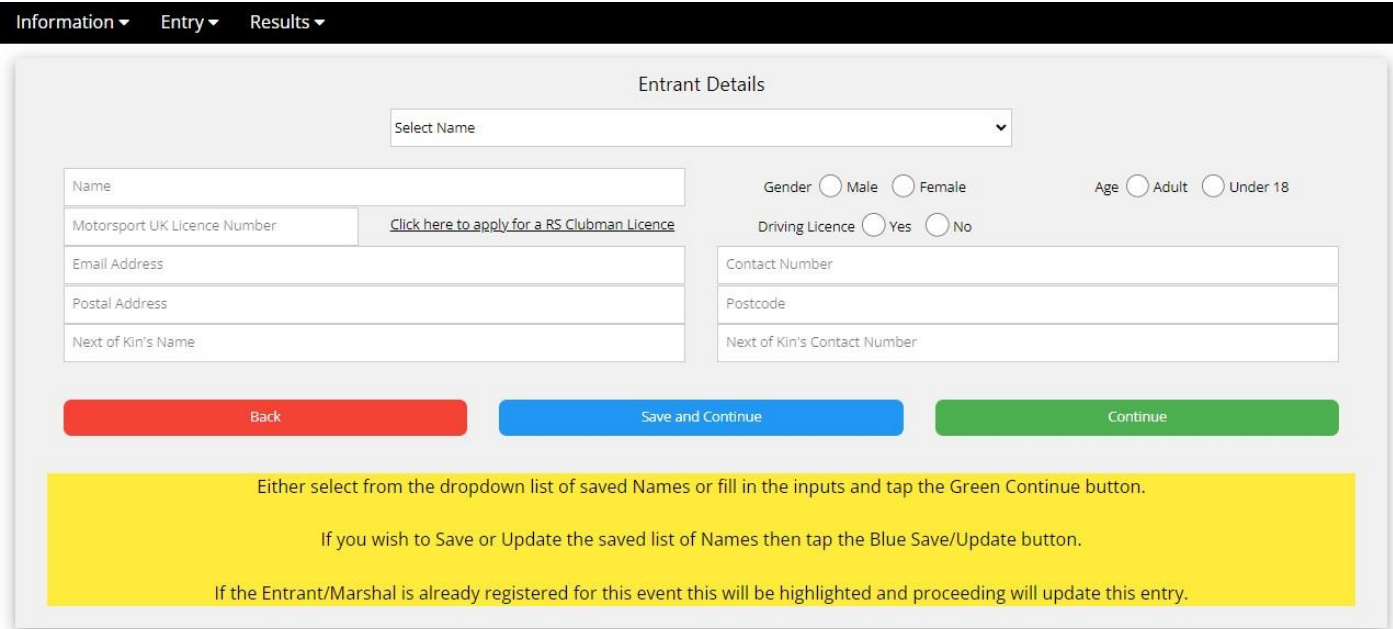

On this Page you can enter your competitor details and next of kin.

If you have logged in you will also see a drop down list of previously saved competitors from which you can select. Also, at the bottom you will see a Blue button with "Save and Continue" to save to the list. Or "Update and Continue" to update the previously saved competitor.

If you are updating your entry to this event a warning will show at the top informing you that you have already registered and any changes you make will update the previous entry that you made. Handy for adding details that you previously could not enter (licence number, contact details etc.)

# **Competitors' Championships**

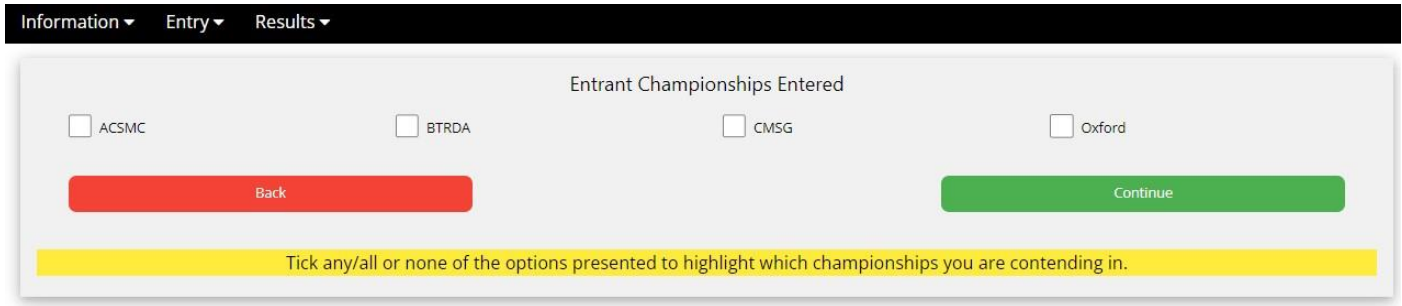

If you are competing in one or more of the championship being contested at this event please tick all the relevant boxes and tap on the Green Continue button.

# **Competitor's Club Membership**

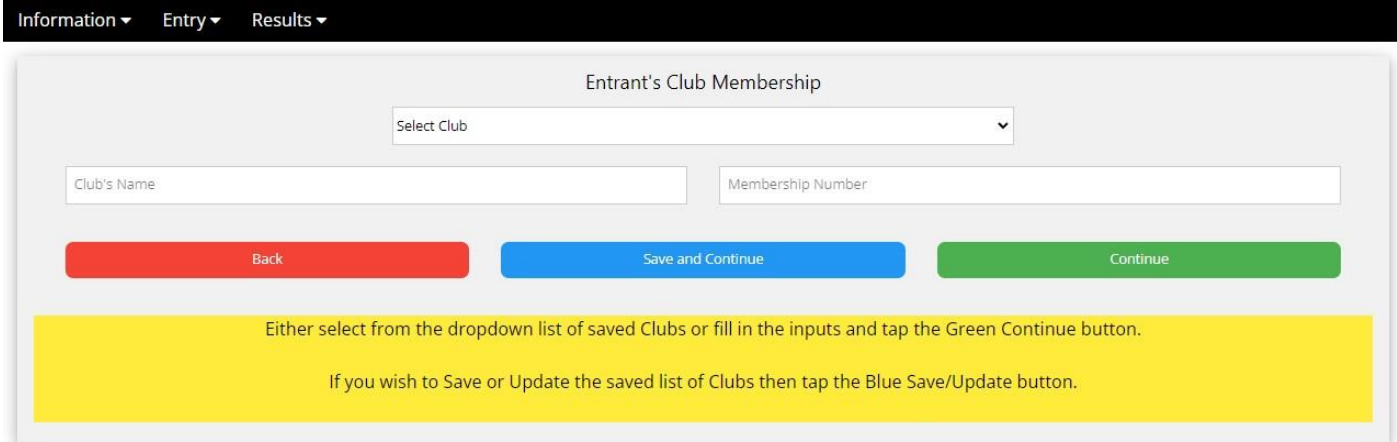

Please enter your motor club name and membership number or select from the drop-down list if logged in.

# **Navigator/Passenger or Parent/Guardian**

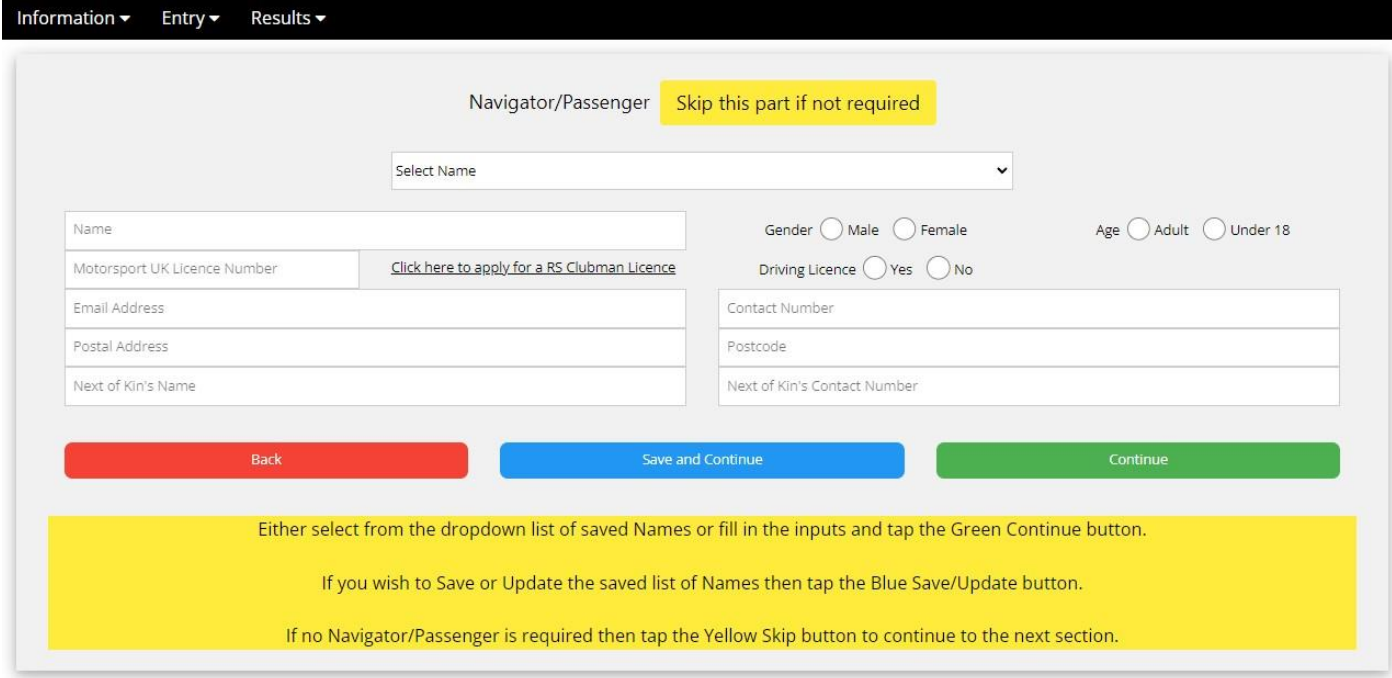

If no navigator/passenger or parent/guardian details are not required then tap on the Yellow "Skip this part if not required" button otherwise fill in their details or select them from your drop-down list.

# **Navigators' Championships**

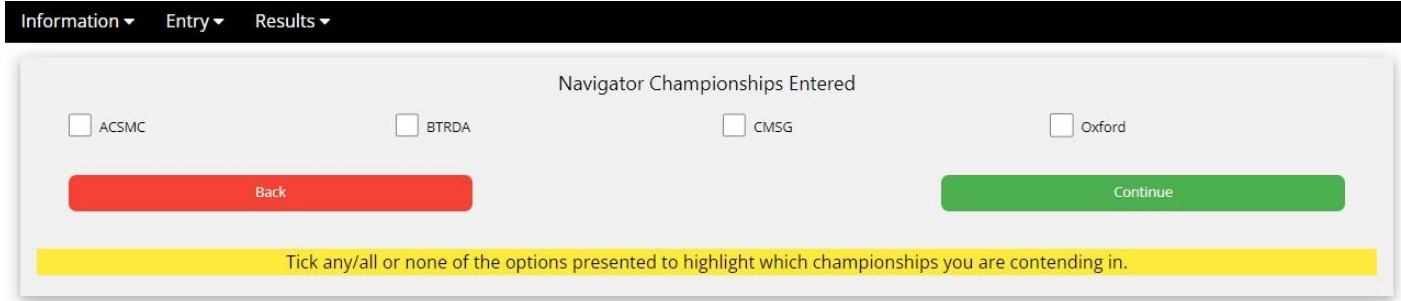

As before with the Competitor select the championships the navigator is competing in and tap on the Green Continue button.

# **Navigator's Club Membership**

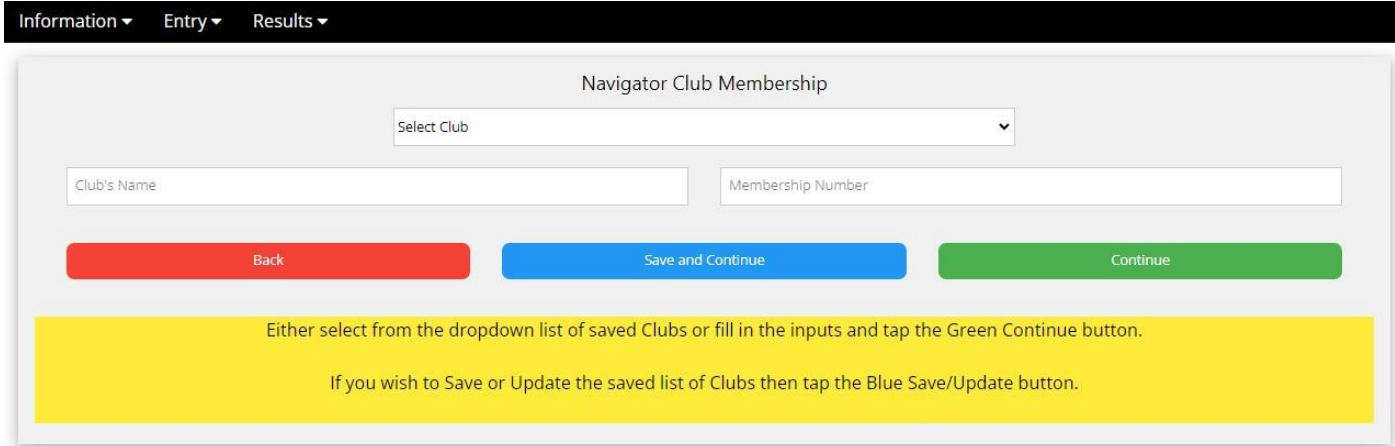

Enter or select the Navigator's Club Membership details and tap on the Green Continue button.

#### **Vehicle Details**

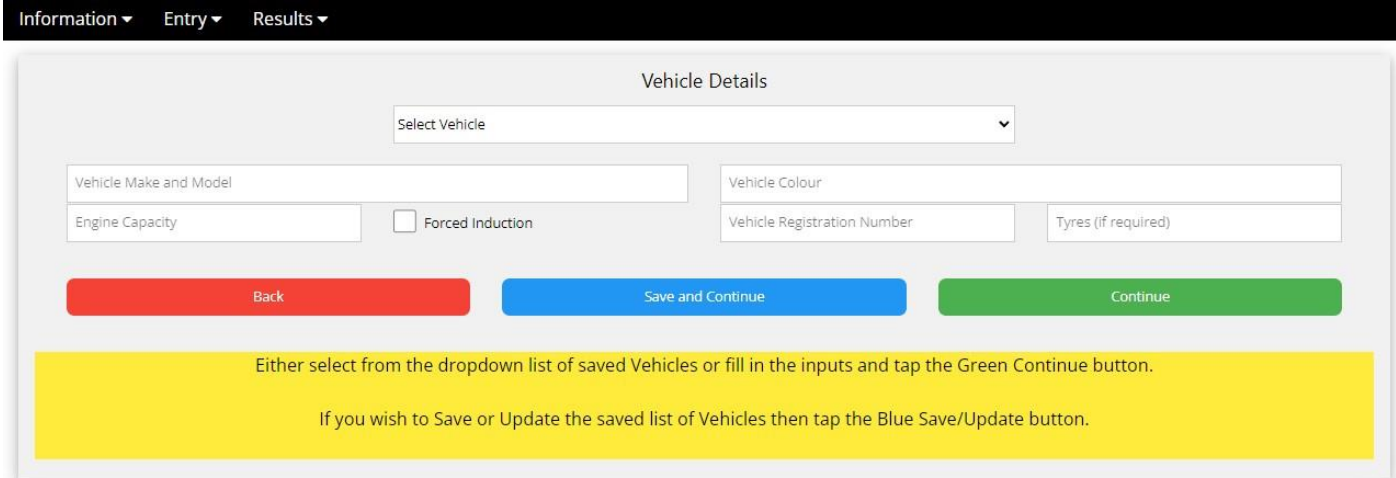

Enter or select your vehicle's details and tap on the Green Continue button.

### **Class and Skill Selection**

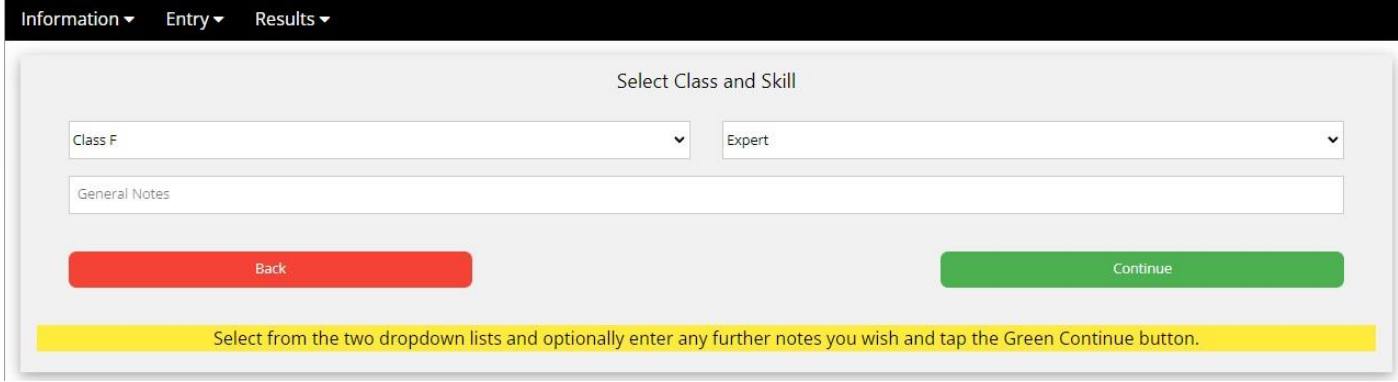

Select your Vehicle Class and Skill Level from the drop-down lists and add any extra notes if your wish then tap on the Green Continue button.

# **Confirm Registration**

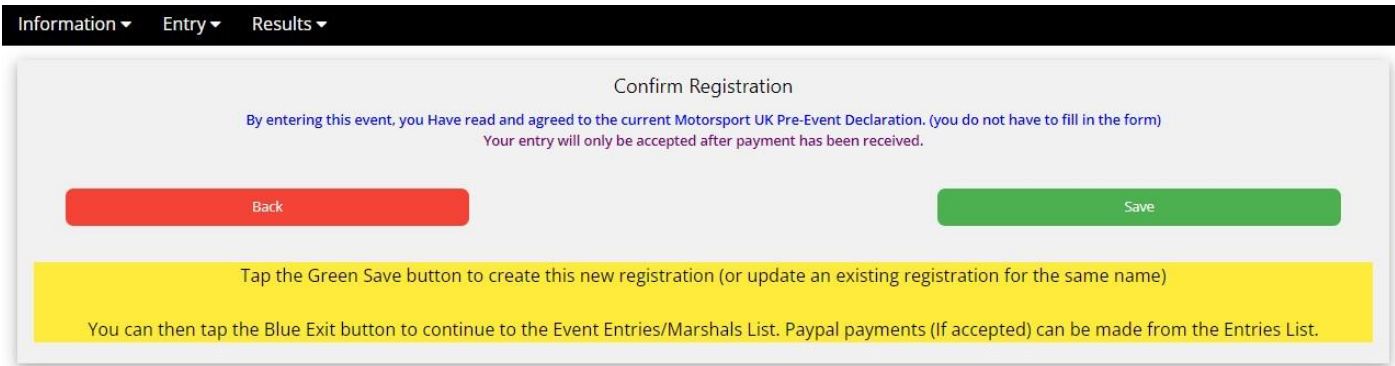

Finally Confirm your Registration by tapping on the Green Save button. You can return to previous pages at any time by tapping on the Red Back button on each page.

#### **Entry Saved or Updated**

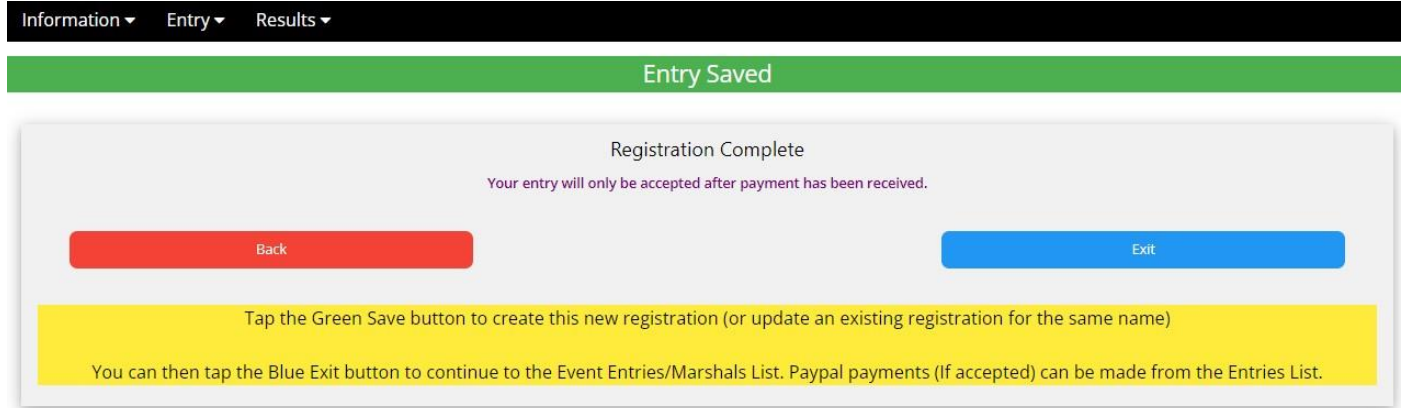

This now confirms your Registration, tap on the Blue Exit button to continue to the Registered Entries screen.

You (and admin) will receive an email notifying you of your registration. (Check your Spam folder if you have not immediately received this)

#### **Registered Entries**

Information -Results <del>v</del> Entry -

# **Registered Entries**

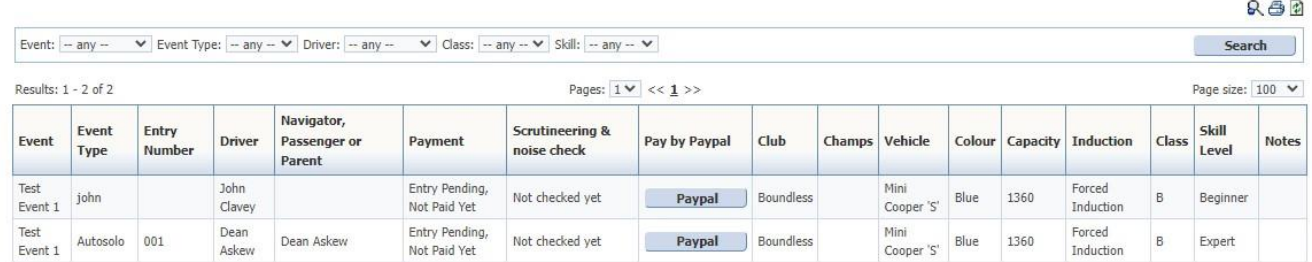

This screen shows the status of all competitors registered to date.

Admin will be shown the full details that you registered with.

If enabled you make a payment against your entry using the Paypal button shown on this screen.

Your entry is not normally fully confirmed until payment is received, refer to the Reg for payment details. Once paid this screen will be updated by admin.

Scrutineering and Noise checks will be performed at the venue.

Admin will allocate you an Entry Number in due cause.

If you note any errors to your entry you can re-start this process and correct these yourself or notify admin.